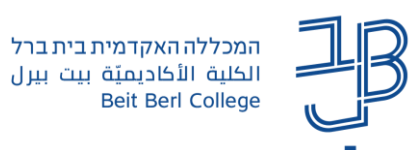

## **תצורת תוכן הקורס ב-moodle**

### **יחידות הוראה המוצגות כסרגל כפתורי גישה מהירה ליחידות הוראה**

תצורת תוכן הקורס משפיעה על האופן החזותי בו יוצגו התכנים, המשאבים והפעילויות בקורס. תצורות תוכן אלו מאפשרות להציג ולארגן בצורה ויזואלית שונה את היחידות בקורס.

# מבוא 2 1 זומרי לימוז 3 מטלות ובחנים 2 עבודת סיכום • כל יחידה מוצגת ככפתור ניתן להוסיף לכל מספר יחידות כותרת (נושא וכד'). בצורה זו קל ונח להתמצא בחומרי הלמידה בקורס.

#### תצוגה זו מאפשרת קיבוץ יחידות לנושא:

#### **לשינוי תצורת תוכן הקורס**

- .1 ניכנס לאתר הקורס
- .2 בסרגל הניהול נלחץ על הגדרות

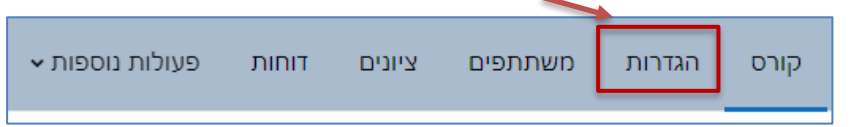

.3 נגלול את המסך עד שנגיע ל'תצורת תוכן קורס'. בתצורת תוכן קורס נבחר את התצורה הרצויה. תצוגת

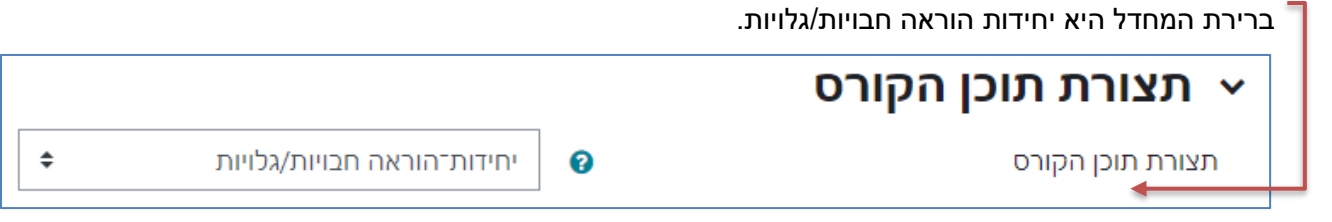

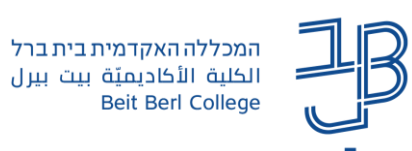

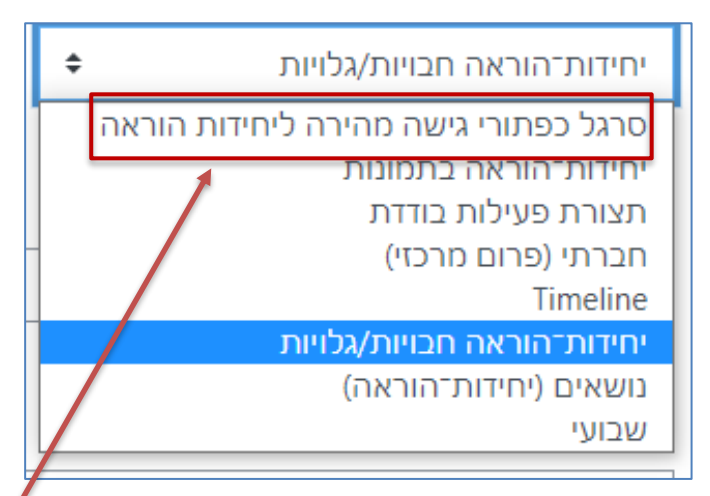

- .4 ניתן לבחור בתצורה סרגל כפתורי גישה מהירה ליחידות הוראה
	- .5 נבחר את מיקום יחידת המבוא: מעל/מתחת ליחידות

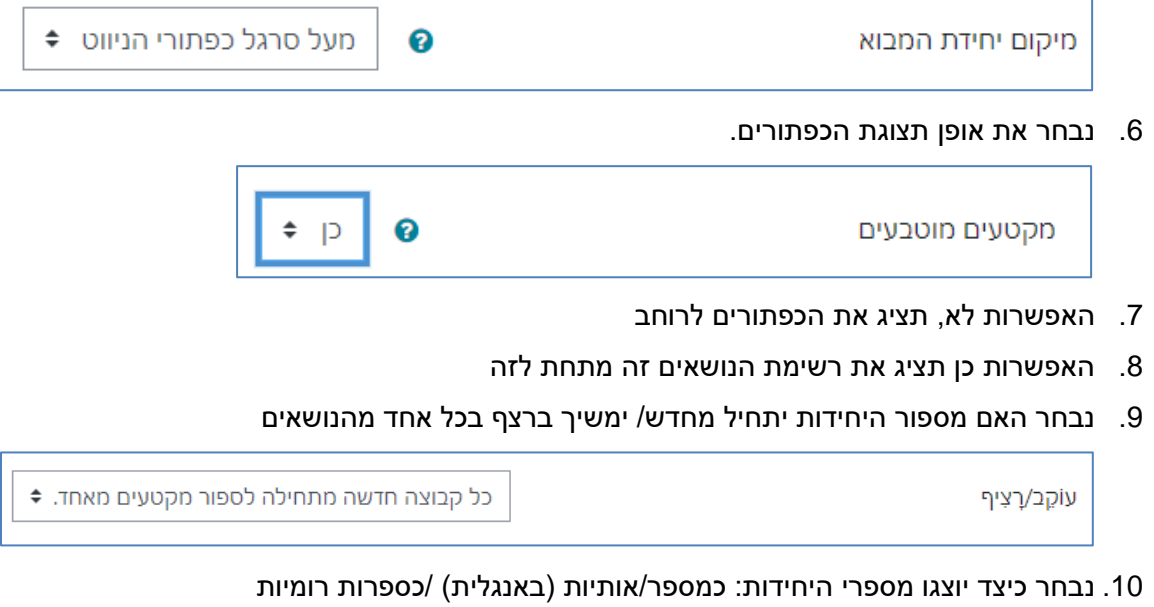

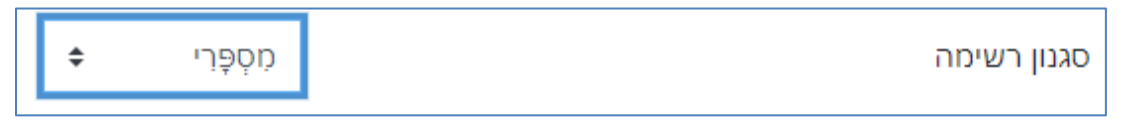

.11 נבחר האם הכפתורים יוצרו כעיגולים או כריבועים

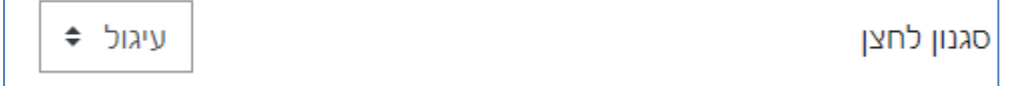

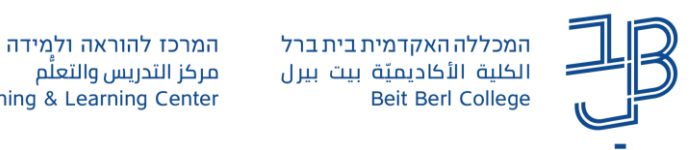

#### .12 נגדיר את הכותרות לנושאים ואת מספר היחידות שישויכו לכל נושא

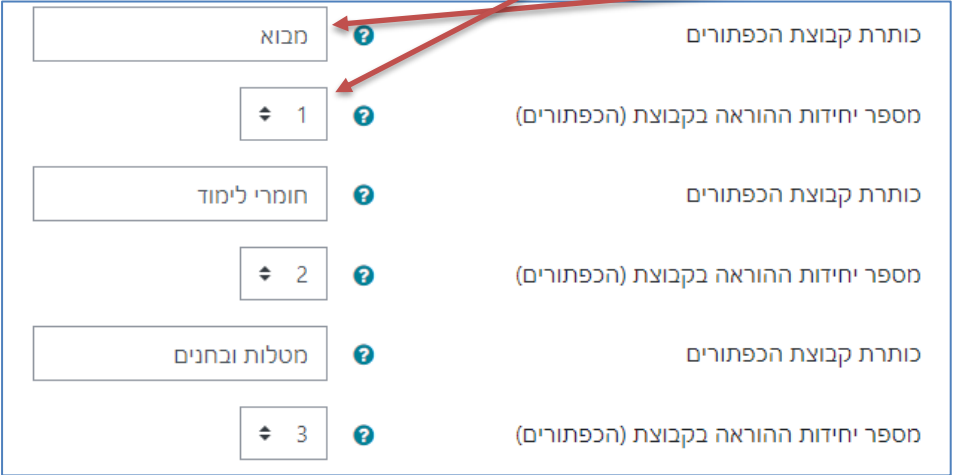

- .13 נשמור שינויים
- .14 להצגת השינויים יש לצאת ממצב הפעלת עריכה

#### **לתשומת לבכם!**

אם משנים את תצורת מבנה הקורס לתצורה אחרת, אז ההגדרות הקודמות שהגדרנו אינן נשמרות ויש להגדירן מחדש.